## Assign court case(s) to OU Account(s) by SA of the same branch, including assignment by PA (by case number)

Whenever an Organization opts to transact with the e-Courts electronically for a specific court case (i.e. linking up of an Organization Account with that specific court case), the PA, or SA, is required to assign that specific court case to OU Account(s) before the account holder(s) can carry out further electronic transactions with the e-Courts by means of iCMS<sup>1</sup>.

## There are two types of case link-up, namely -

- (1) Assign case(s) by <u>Profile</u> to OU(s) If SA decides to assign court cases according to case profile (e.g. Personal Injuries Action of the District Court) to designated OU(s) <u>of the same branch</u>, no further link-up of such type of cases individually will be required.
- (2) Assign case(s) by <u>Case No.</u> to OU(s) If SA opts to assign individual cases to designated OUs <u>of the same branch</u> one by one, the OUs can only access to those particular cases that SA entitles them to access.

This step-by-step guide outlines the general process required

- to link-up court case to an OU Account by SA of the same branch, including assignment by PA by Case Number<sup>2</sup>; and
- to remove case(s) assigned to SA by PA by Case Number.

It is for general guidance only. The screenshots provided hereunder are for general illustration purpose and may not be specific for the case/document concerned.

| Item | Process                                                                                                    | Related screenshots for reference                                                                                                    |  |  |  |
|------|----------------------------------------------------------------------------------------------------|----------------------------------------------------------------------------------------------------|--|--|--|
| 1.   | Login user account                                                                                              | The landing page after logged-in is displayed  Welcome to Judiciary Web Portal! You can access the services of the integrated Court Case Management System (*ICMS*) in this portal.                                                 |  |  |  |
|      | [Note: Please refer to the step-<br>by-step guide Account Login<br>and Logout for information if<br>necessary.] | C Home  Organization Accounts Ministraence  Assign default OU  Located Your Profile Organization Maintenance  Organization Accounts Message Box  All Read Unread  C C  Subject • DATE/TIME FROM FILE   SUBJECT  You have no message |  |  |  |
| NOTE | The function of "Maintain SA v<br>Organization to access.                                                       | with Case Assignment Right" is only available to the PA(s) of the                                                                                                    |  |  |  |

<sup>&</sup>lt;sup>1</sup> When assigning court case to OU Account, PA and SA should be cautious to avoid conflict of interest.

<sup>&</sup>lt;sup>2</sup> For assignment of cases to OUs by profile, please refer to the step-by-step guide on **Assign court case(s) to OU Account(s)** by SA of the same branch, including assignment by PA (by profile) for more information.

| tem   | Process                                                                             | Related screenshots                                                                                                    | s for reference                                                             |                          |  |
|-------|-------------------------------------------------------------------------------------|----------------------------------------------------------------------------------------------------|-----------------------------------------------------------------------------|--------------------------|--|
| ,.    | Assign default OU                                                                   | The landing page of PA Account after logged-in is displayed                                                                 |                                                                             |                          |  |
|       | Account(s) and court case(s)                                                        | C) Home Message Bo Organization Accounts Maintenance Assign default OU  Assign default OU                                   |                                                                             | Screen ID: EXT-MSG-00001 |  |
|       | After logging in with a PA                                                          | (3) Account(s) and court case(s) SUBJECT  Maintain default OU Account                                                       | ▼ DATE/TIME FROM                                                            | FILE Ø                   |  |
|       | account, under Main Menu >                                                          | Enquire default OU Account Maintain SA with Case Assignment Right                                                           |                                                                             |                          |  |
|       | Assign default OU                                                                   | Enquire SA with Case Assignment Right Assign court case(s) to OU Account(s) Enquire Assigned court case(s) to OU Account(s) | You have no message                                                         |                          |  |
|       | Account(s) and court case(s)                                                        | ☐ Update Your Profile ▼                                                                                                    |                                                                             |                          |  |
|       | >                                                                                   |                                                                                                    |                                                                             |                          |  |
|       | Select Maintain SA with                                                             |                                                                                                    |                                                                             |                          |  |
|       | Case Assignment Right >                                                             |                                                                                                    |                                                                             |                          |  |
| Add c | ase(s) to SA to administer (by                                                      | case number)                                                                                                    |                                                                             |                          |  |
|       |                                                                                     |                                                                                                    | with Casa Assignment Dight" saraa                                           | n is displayed           |  |
|       | Maintain SA with Case<br>Assignment Right                                           |                                                                                                    | vith Case Assignment Right" scree                                           | II IS displayed          |  |
|       |                                                                                     | MAINTAIN SA WITH CASE ASSIGNM                                                                                               |                                                                             | Screen ID: EURE-GMN-001  |  |
|       |                                                                                     | Search and Add/Remove case                                                                                                  | (s) to/from SA to administer  Organization Name (Eng)                       |                          |  |
|       |                                                                                     | 2468<br>Organization Name (Chi)                                                                                             | Happy Company                                                               |                          |  |
|       |                                                                                     | 樂意律師行<br>[ Remarks : Please fill in the personal details of SA as s                                                         | earch criteria to facilitate the removal of case(s) from SA to administer.] |                          |  |
|       | Scroll to the bottom of the                                                         | Surname (Eng)  Surname (Chi)                                                                                                | Given Name (Eng) Given Name (Chi)                                           |                          |  |
|       |                                                                                     | 3ob / Post Title (Eng)                                                                                                    | Job / Post Title (Chi)                                                      |                          |  |
|       | page, click "Add" for case                                                          | Staff No.                                                                                                    | Email Address                                                               |                          |  |
|       | association type selection >                                                        |                                                                                                    |                                                                             |                          |  |
|       |                                                                                     | Account Status                                                                                                    | Branch  V                                                                   | •                        |  |
|       |                                                                                     | Case Association Type •                                                                                                    |                                                                             |                          |  |
|       |                                                                                     | By Profile  By Case No.                                                                                                    |                                                                             |                          |  |
|       | [Note: Please refer to items                                                        | Case Year  Case No.*                                                                                                    |                                                                             |                          |  |
|       | 22 to 26 for procedure on                                                           | Court Level                                                                                                    |                                                                             |                          |  |
|       | removal of assigned case(s)                                                         | Please Select<br>Comprising Court                                                                                           |                                                                             | •                        |  |
|       | (by case number) from                                                               | Please Select Case Type                                                                                                    |                                                                             | ~                        |  |
|       | SA(s).                                                                              | Please Select                                                                                                    |                                                                             | •                        |  |
|       | SA(S).]                                                                             |                                                                                                    | <u>Clear</u> SEARCH                                                         |                          |  |
|       |                                                                                     | Processina Items (0 Adri                                                                                                    |                                                                             |                          |  |
|       |                                                                                     |                                                                                                    |                                                                             |                          |  |
|       |                                                                                     |                                                                                                    |                                                                             |                          |  |
| IOTE  | By default the maximum num                                                          | her of SAs linked up u                                                                                                    | vith each case party is ten. A PA m                                         | nav raise                |  |
| O I L | 1 -                                                                                 | = =                                                                                                    |                                                                             | iuy iuise                |  |
|       | request to change the setting by using the function "Request change of Organization |                                                                                                    |                                                                             |                          |  |
|       | Configuration" <sup>3</sup> .                                                       |                                                                                                    |                                                                             |                          |  |
|       | conjiguration .                                                                     |                                                                                                    |                                                                             |                          |  |
|       | Configuration .                                                                     |                                                                                                    |                                                                             |                          |  |

<sup>&</sup>lt;sup>3</sup> Please refer to the step-by-step guide **Request change of organization configuration** for more information.

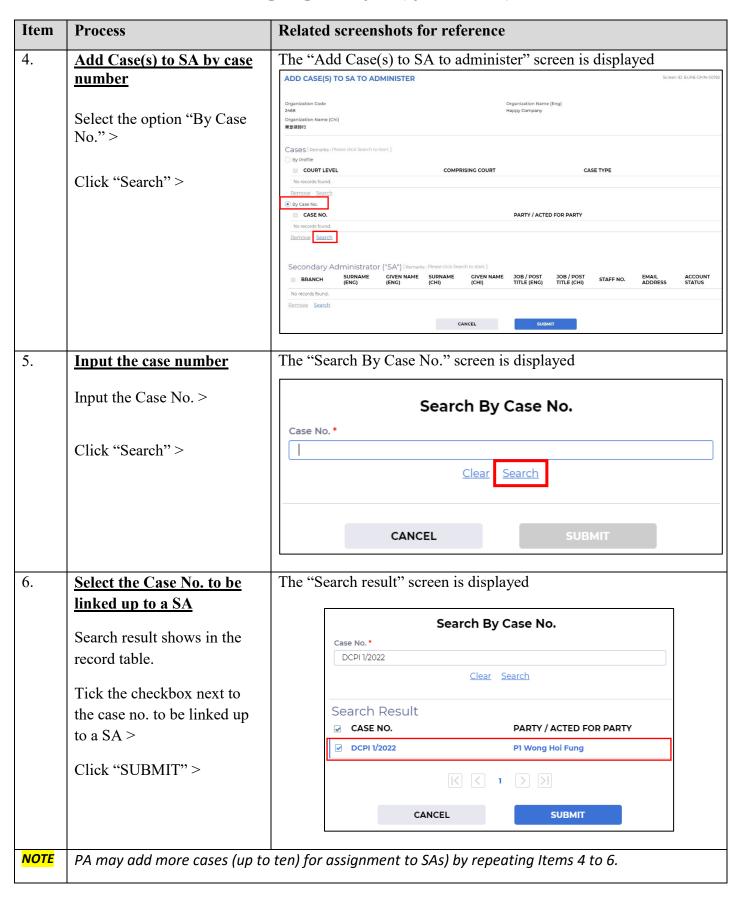

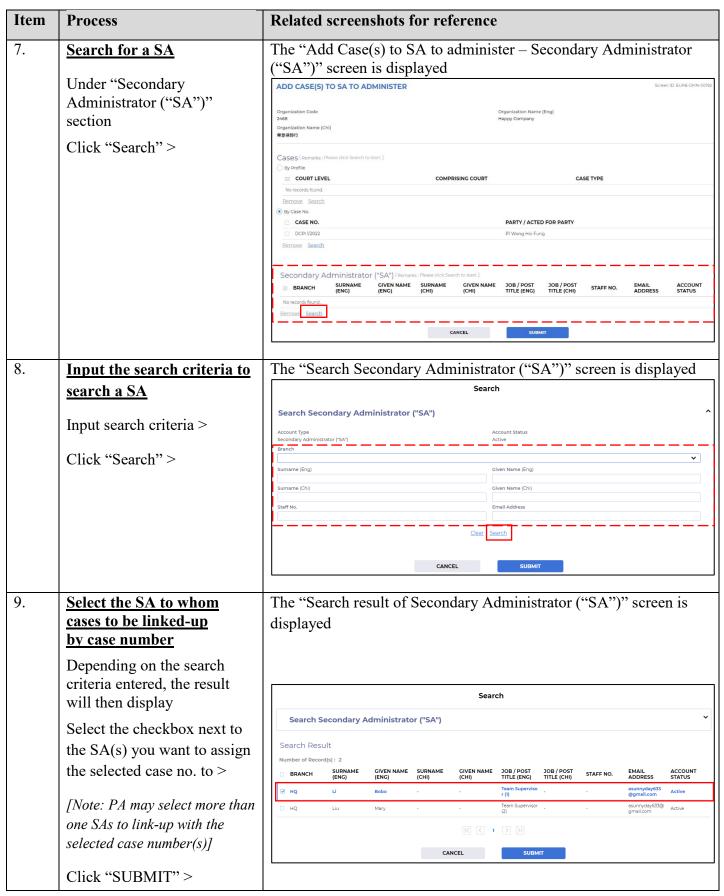

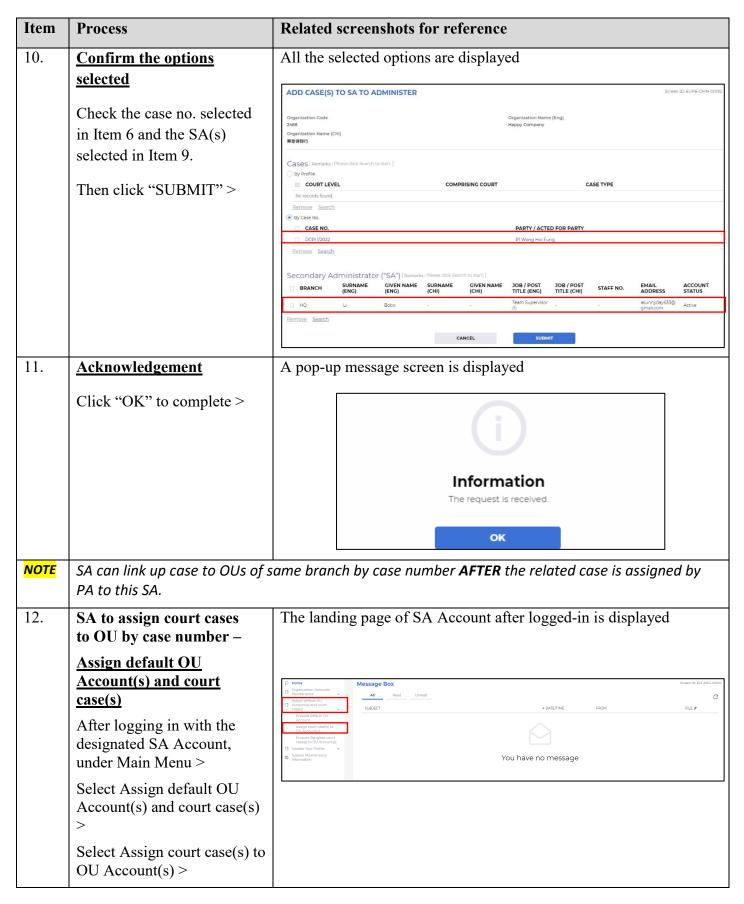

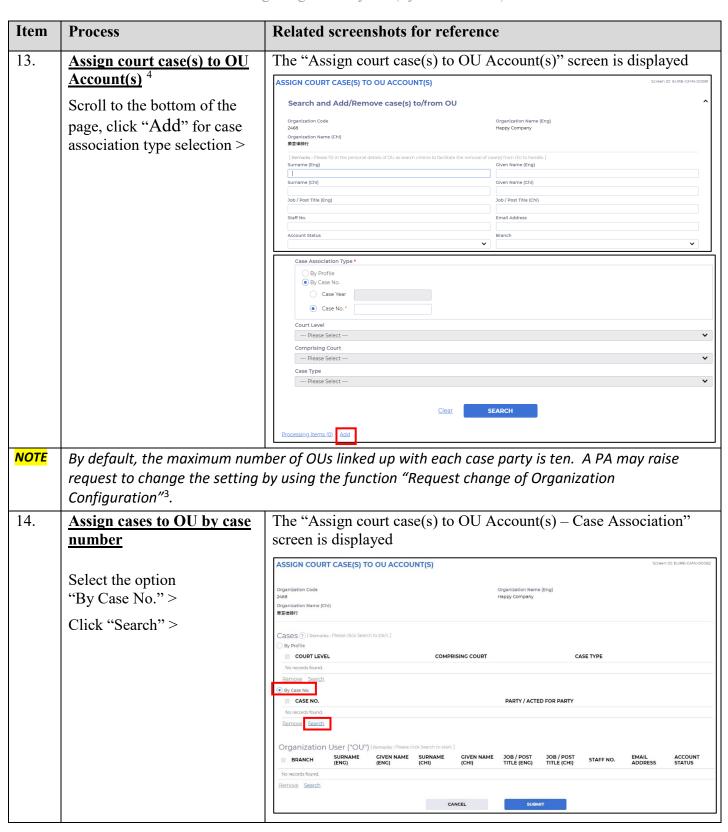

<sup>&</sup>lt;sup>4</sup> For removal of assigned case(s) (by case number) from OU(s), please refer to the step-by-step guide on Assign court case(s) to OU Account(s) by PA/SA (by case number).

| Item | Process                                                                                                    | Related screenshots for reference                                                                                                    |  |  |
|------|----------------------------------------------------------------------------------------------------|----------------------------------------------------------------------------------------------------|--|--|
| 15.  | Input the case no. Input the Case No. > Click "Search" >  Select the Case No. to be                                                               | The "Search By Case No." screen is displayed  Search By Case No.  Case No.*  Clear Search  SUBMIT  The "Search result" screeen is displayed               |  |  |
|      | linked up to an OU  Search result shows in the record table.  Tick the checkbox next to the case no. to be linked up to an OU >  Click "SUBMIT" > | Search By Case No.  Case No.*  DCPI 1/2022  Clear Search  Search Result  CASE NO.  PARTY / ACTED FOR PARTY  DCPI 1/2022  PI Wong Hoi Fung  CANCEL  SUBMIT |  |  |
| NOTE | SA may add more cases (up to                                                                                                    | A may add more cases (up to ten) for assignment to OU(s) by repeating Items 14 to 16.                                                                     |  |  |
| 17.  | Search for an OU  Under "Organization User ("OU")" section Click "Search" >                                                                       | The "Assign court case(s) to OU Account(s) – Organization User ("OU")" screen is displayed                                                                |  |  |

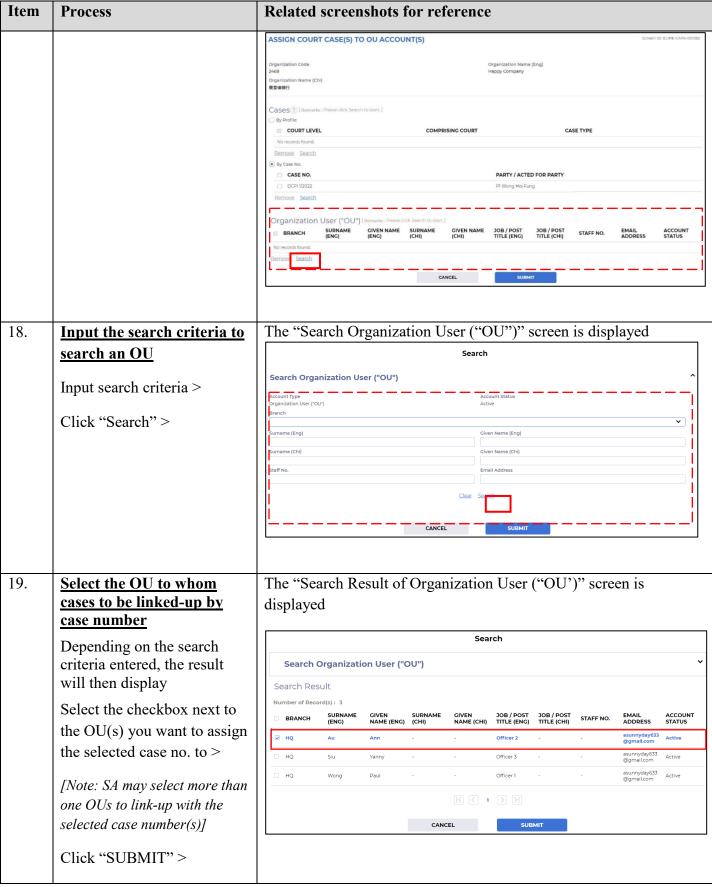

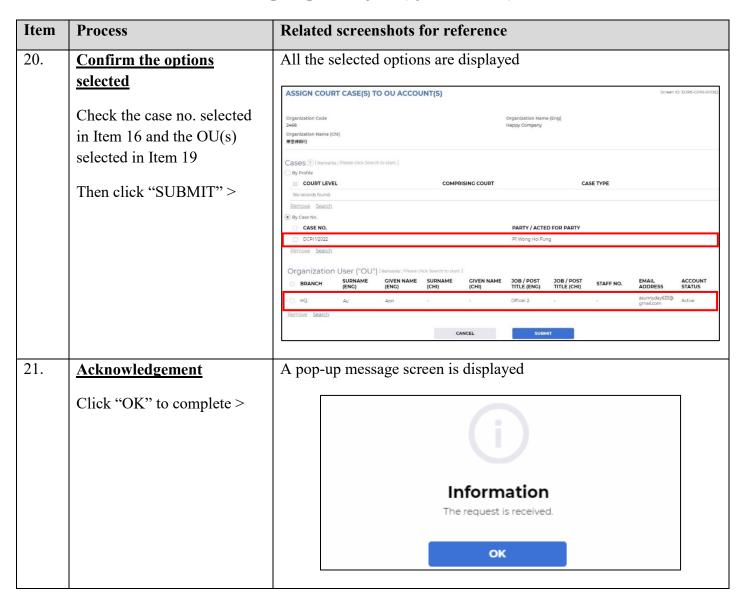

## Related screenshots for reference Item **Process** Remove Case(s) from SA to administer (by case number) 22. The landing page of PA Account is displayed Assign default OU Account(s) and court case(s) Message Box C After logging in with a PA SUBJECT account, under Main Menu > Select Assign default OU You have no message Account(s) and court case(s) Select Maintain SA with Case Assignment Right > 23. Search existing case The "Maintain SA with Case Assignment Right – Search and Add/Remove case(s) to/from SA to administer" screen is displayed assignment record with SA - by case number MAINTAIN SA WITH CASE ASSIGNMENT RIGHT Search and Add/Remove case(s) to/from SA to administer [Note: From this screen, apart from inputting the required Organization Name (Chi) 樂章律師行 fields relating to Case Association Type, you may also Surname (Eng) Given Name (Eng) input other search criteria (e.g. Surname (Chi) Given Name (Chi) personal particulars of SA) to Job / Post Title (Eng) Job / Post Title [Chi] narrow down the search Email Address result.] Account Status Select the option Case No. "By Case No." > --- Please Select ---Input Case No. > [Note: PA may also conduct SEARCH search by using the search ocessing Items (0) Add criteria case year. Select the option "By Case No"> Input Case Year > Select "Court Level"> Select "Comprising Court" > and "Case Type"] Click "SEARCH" >

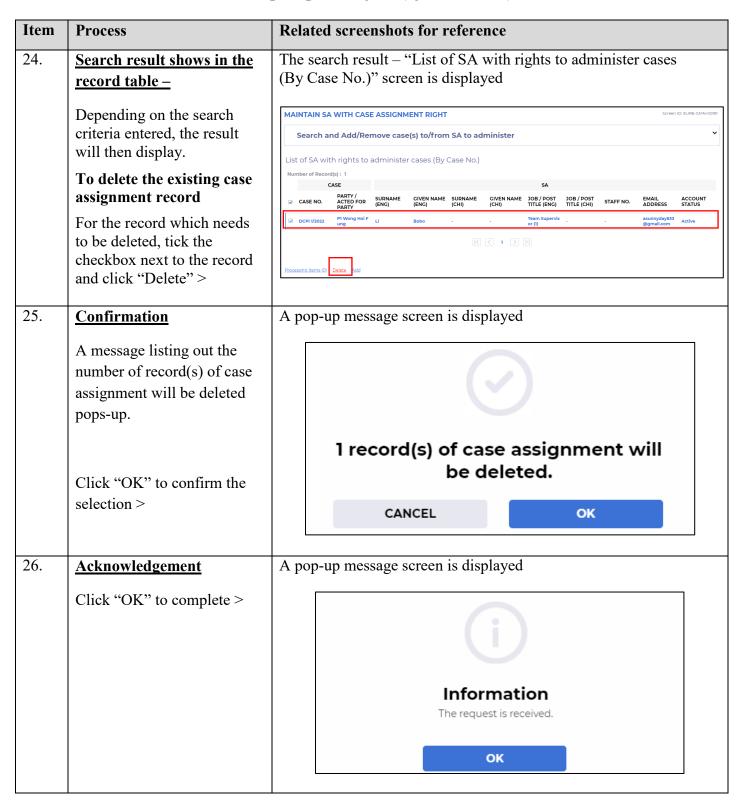